#### **દિવેલાના બિયારણ માટે ઓનલાઇન અરજી કરવાની પદ્ધતિ**

**(િા. ૨૨-૦૭-૨૦૨૩, સવારે૯ કલાકથી જથ્થો ઉપલબ્ધ રહેતયાાં સધુ ી)**

**(દિવેલાની જાિ: ગજુ રાિ સકાં ર દિવેલા ૯ (જી. સી. એચ. ૯)**

- ≻ ખેડૂતોએ બિયારણ ફાળવણીની અરજી ઓનલાઈન [http://www.aau.in](http://www.aau.in/) વેબસાઈટ પર આપેલ લિંક દ્વારા નિર્ધારીત સમયગાળામાં જ કરવાની રહેશે. **બલિંક:**
- ➢ **આણિાં કૃતિ યતુનવતસાટીના દ્વારા ઉતપાદિિ દિવેલાના 'અનભુ વ' બ્રાન્ડનાંુિીજ મેળવવા ઓનલાઇન નોંધણી માટે અહી ક્લીક કરો.** ➢ **આ બલિંક પર કલીક કરવાથી નીચેમજુ િ સ્ક્રીન િેખાશે.**

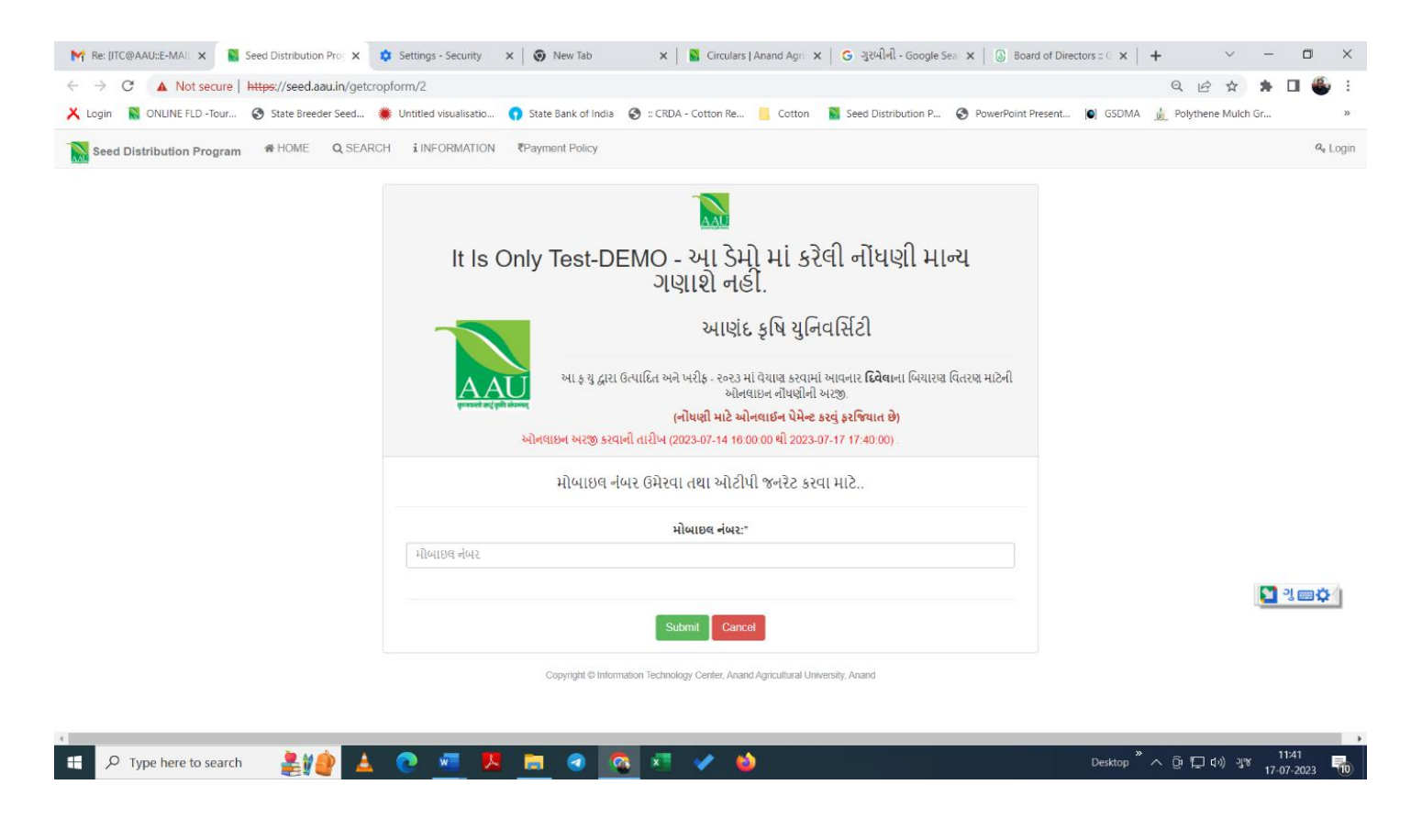

# ≽ અરજી કરનાર ખેડૂતે સૌપ્રથમ પોતાનો મોબાઈલ નંબર નાખવો અને મોબાઈલ પર જે ઓટીપી (OTP) આવે તે અરજીમાં સૌપ્રથમ **િાખલ કરવાનો રહશે ે.**

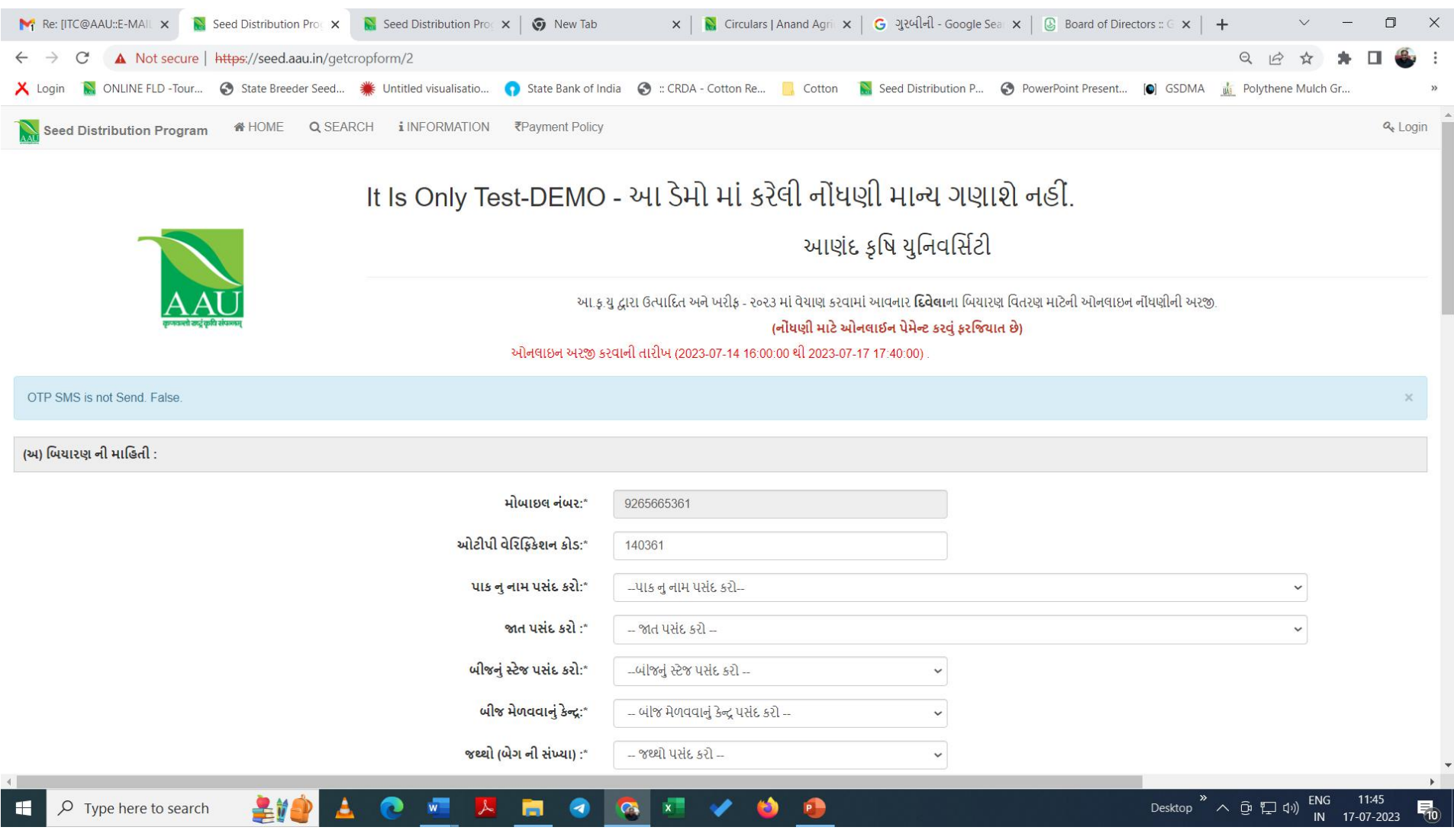

## ➢ **તયાર િાિ પાકનાંુનામ, જાિ, બિયારણનાંુસ્ક્ટેજ, જયાથાં ી બિયારણ મેળવવાંુહોય િેકેન્રની પસિાં ગી અનેજરૂરી િેગની સખ્ાં યાની તવગિો ઓનલાઈન અરજીમાાં ભરવાની રહશે ે.**

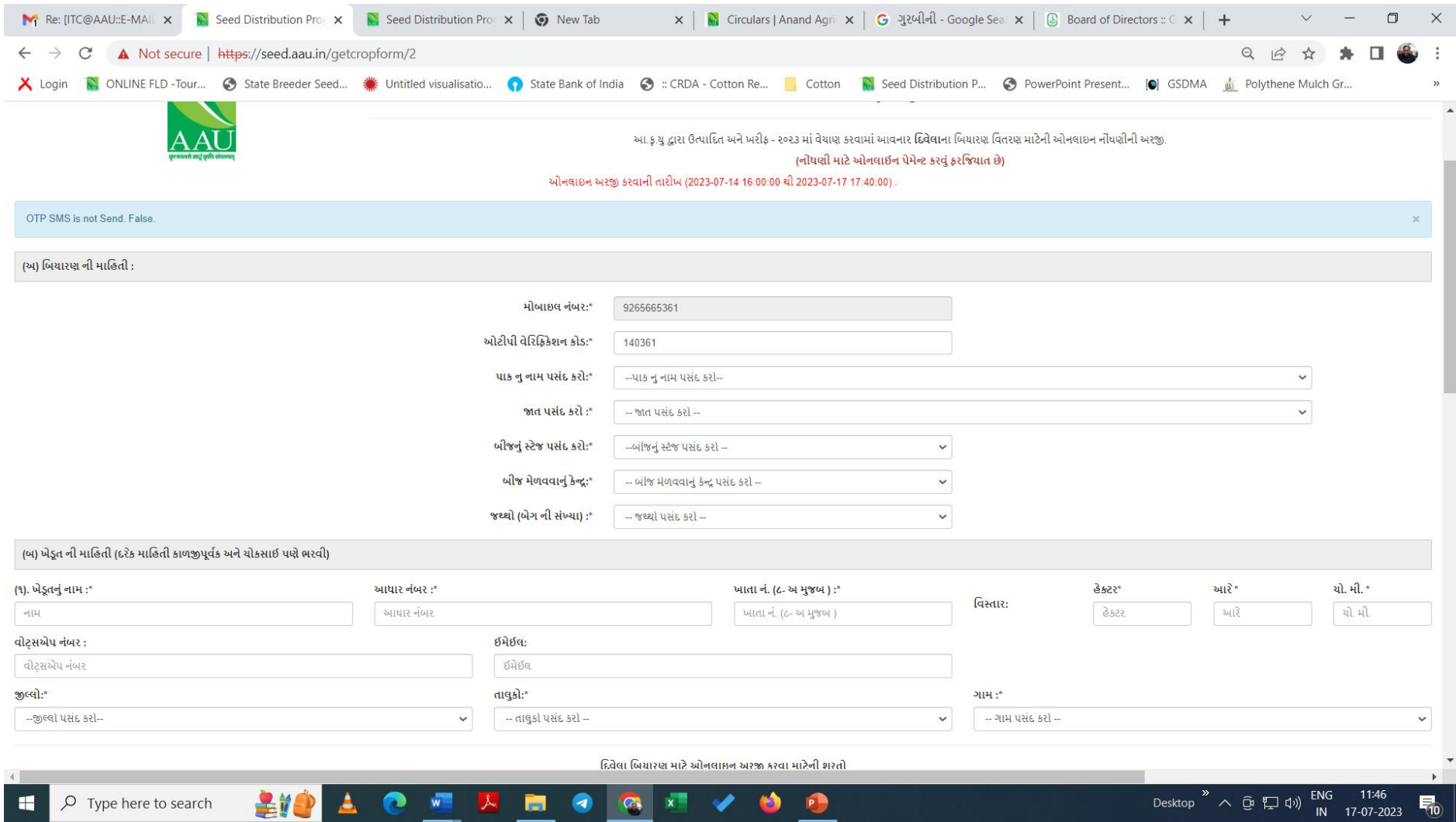

≻ ત્યાર બાદ ખેડૂતે આધારકાર્ડમાં દર્શાવ્યા મુજબનું નામ, આધાર નંબર, ૮-અ નમુના મુજબનો ખાતા નંબર તથા તેમાં દર્શાવેલ વિસ્તાર

**હેકટર, આર અનેચોરસ મીટર પ્રમાણેિાખલ કરવાનો રહશે ે. વોટ્સએપ નિાં ર અનેઇમેલની તવગિો, જો હોય િો િાખલ કરવી.** ≻ ત્યાર બાદ પોતાના જીલ્લા, તાલુકા અને ગામની વિગતો પસંદ કરી નીચે લાલ અક્ષરોમાં દર્શાવેલ બાહેધરી આપવાના બોક્ષમાં ટીક

**(√) કરી સિતમટ િટન પર આગળ વધવ.ાંુ**

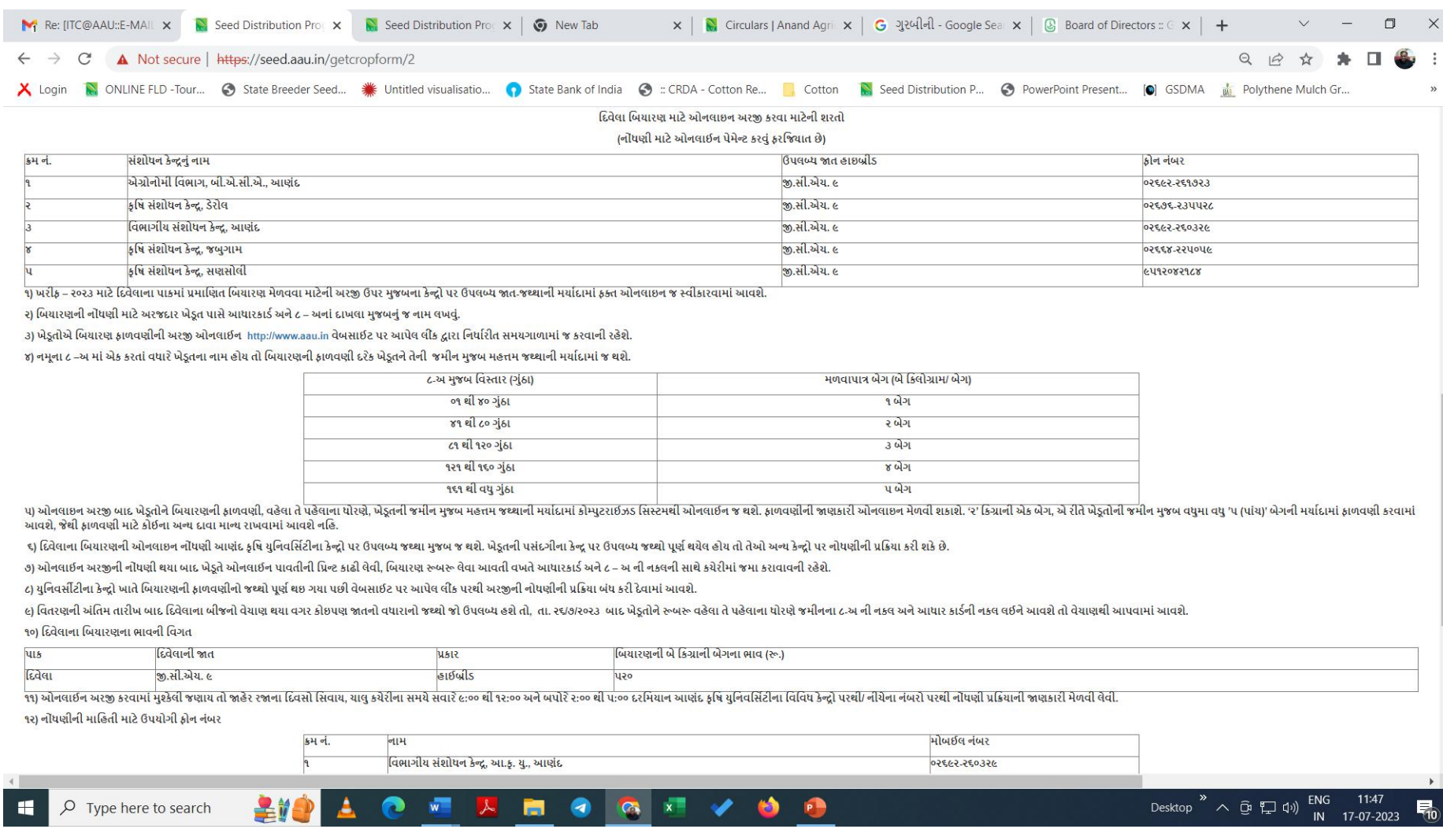

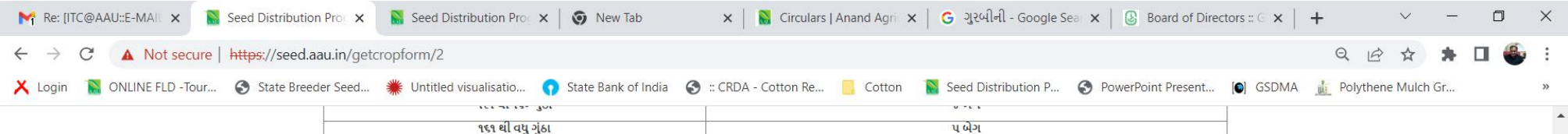

પ) ઓનવાઇન અરજી બાદ ખેડૂતોને બિયારણની ફાળવણી, વકેવા તે પહેલાના ધોરણે, ખેડૂતની જમીન મુજબ મકતમ જથ્થાનો મારાઇઝડ સિસ્ટમથી ઓનવાઇન જથશે. ફાળવણીની જાણકારી ઓનવાઇન મેળવી શકાશે. ર' કિગ્રાની એક બેગ, એ રીતે ખેડૂતોની જમીન મુજબ વધુમા વધ

૬) દિવેલાના બિયારણની ઓનલાઇન નોંધણી આણંદ કૃષિ યુનિવર્સિટીના કેન્દ્રો પર ઉપલબ્ધ જથ્થા મુજબ જ થશે. ખેડૂતની પસંદગીના કેન્દ્ર પર ઉપલબ્ધ જથ્થો પૂર્ણ થયેલ હોય તો તેઓ અન્ય કેન્દ્રો પર નોંધણીની પ્રક્રિયા કરી શકે છે.

૭) ઓનલાઈન અરજીની નોંધણી થયા બાદ ખેડૂતે ઓનલાઈન પાવતીની પ્રિન્ટ કાઢી લેવી, બિયારણ રુબરુ લેવા આવતી વખતે આધારકાર્ડ અને ૮ – અ ની નકલની સાથે કચેરીમાં જમા કરાવાવની રહેશે.

૮) યુનિવર્સીટીના કેન્દ્રો ખાતે બિયારણની ફાળવણીનો જથ્થો પૂર્ણ થઇ ગયા પછી વેબસાઈટ પર આપેલ લીંક પરથી અરજીની નોધણીની પ્રક્રિયા બંધ કરી દેવામાં આવશે.

૯) વિતરણની અંતિમ તારીખ બાદ દિવેલાના બીજનો વેયાણ થયા વગર કોઇપણ જાતનો વધારાનો જથ્થો જો ઉપલબ્ધ કરો તો, તા. રદ/૭/૨૦૨૩ બાદ ખેડૂતોને રુબર વકેલા તે પહેલાના ધોરણે જમીનના ૮-અ ની નકલ અને આધાર કાર્ડની નકલ લઈને આવશે તો વેચાણથી આપવામાં ૧૦) દિવેલાના બિયારણના ભાવની વિગત

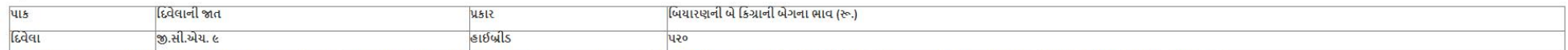

૧૧) ઓનલાઈન અરજી કરવામાં મુશ્કેલી જણાય તો જાહેર રજાના દિવસો સિવાય, યાલુ કરીરીના સમયે સવારે દુઃ૦૦ થી ૧૨:૦૦ અને બપોરે ૨:૦૦ થી ૫:૦૦ દરમિયાન આણંદ કષિ યનિવર્સિટીના વિવિધ કેન્દ્રો પરથી/નીચેના નંબરો પરથી નોંધણી પ્રક્રિયાની જાણકારી

૧૨) નોંધણીની માહિતી માટે ઉપયોગી ફોન નંબર

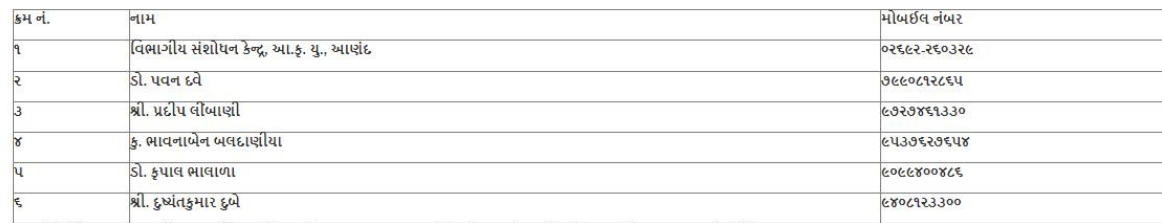

૧૩) ખેડૂત ભાઈઓ જ્યારે ફાળવવામાં આવેલ બિયારણ લઇ જવા આવે ત્યારે તેમને COVID -19 ની સરકારશ્રી તરફથી વખતો વખત બહાર પાડવામાં આવેલ ગાઈડ લાઈનનો યુસ્તપણે પાલન કરવાનો રહેશે.

૧૪) આણંદ કૃષિ યુનિવર્સિટી દ્વારા ઉત્પાદિત દિવેલાના 'અનુભવ' બીજ મેળવવા ઓનલાઈન નોંધણી જથ્થાની ઉપલબ્ધતા મુજબ તા. ૨૨/૭/૨૦૨૩ ના રોજ થશે. સફળતાપૂર્વક ઓનલાઈન નોંધણી થયેલ હોય તો એડૂતોએ ફાળવવામાં આવેલ બોજ તા. ૨૬/૭/૨૦૨૩ ના રોજ મેળવી લેવાનું રહેશે, ફાળવવામાં આવેલ બીજ તા. ૨૬/૭/૨૦૨૩ ના રોજ જો ન મેળવવામાં આવે તો, આ નોંધણી આપોઆપ રદ થશે/ ગણાશે અને તે બીજ અન્ય ખેડૂતોને ફાળવી આપવામાં આ

ં આથી હું બાંહેધરી આપુ છું કે ઉપર્યુક્ત અરજી કરતા પહેલા ઉપર મુજબની શરતો મેં વાંયેલ છે. બિયારણ લેવા સમયે અરજી તથા અરજી માં દર્શાવેલ આધારોની (આધાર કાર્ડ , ૮ અ ના દાખલાની) નકલ રજુ કરવા હું<br>બંધાવું છું. \*

#### ઓનલાઇન પેમેન્ટ ક્રેડિટકાર્ડ/ ડેબિટકાર્ડ/ નેટ-બૅન્કિંગ (Credit card/Debit card /Net-Banking) મારફત જ સ્વીકારી શકાશે\*

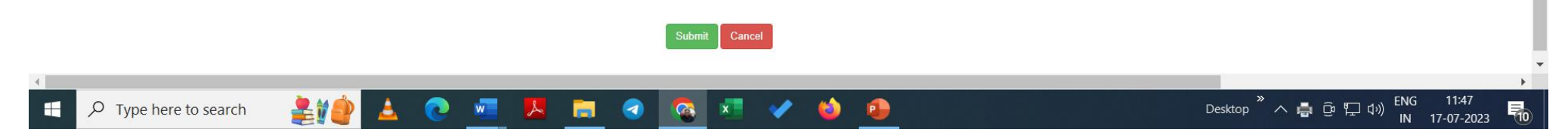

## > ઓનલાઈન પેમેન્ટ માટે ક્રેડીટ કાર્ડ/ ડેબીટ કાર્ડ/ નેટબેન્કિંગની વિગતો તૈયાર રાખવી. આ ઉપરાંત યુપીઆઈ (UPI) તથા કયુ આર **કોડ (QR CODE)થી પણ પમે ેન્ટ થઇ શકશે.**

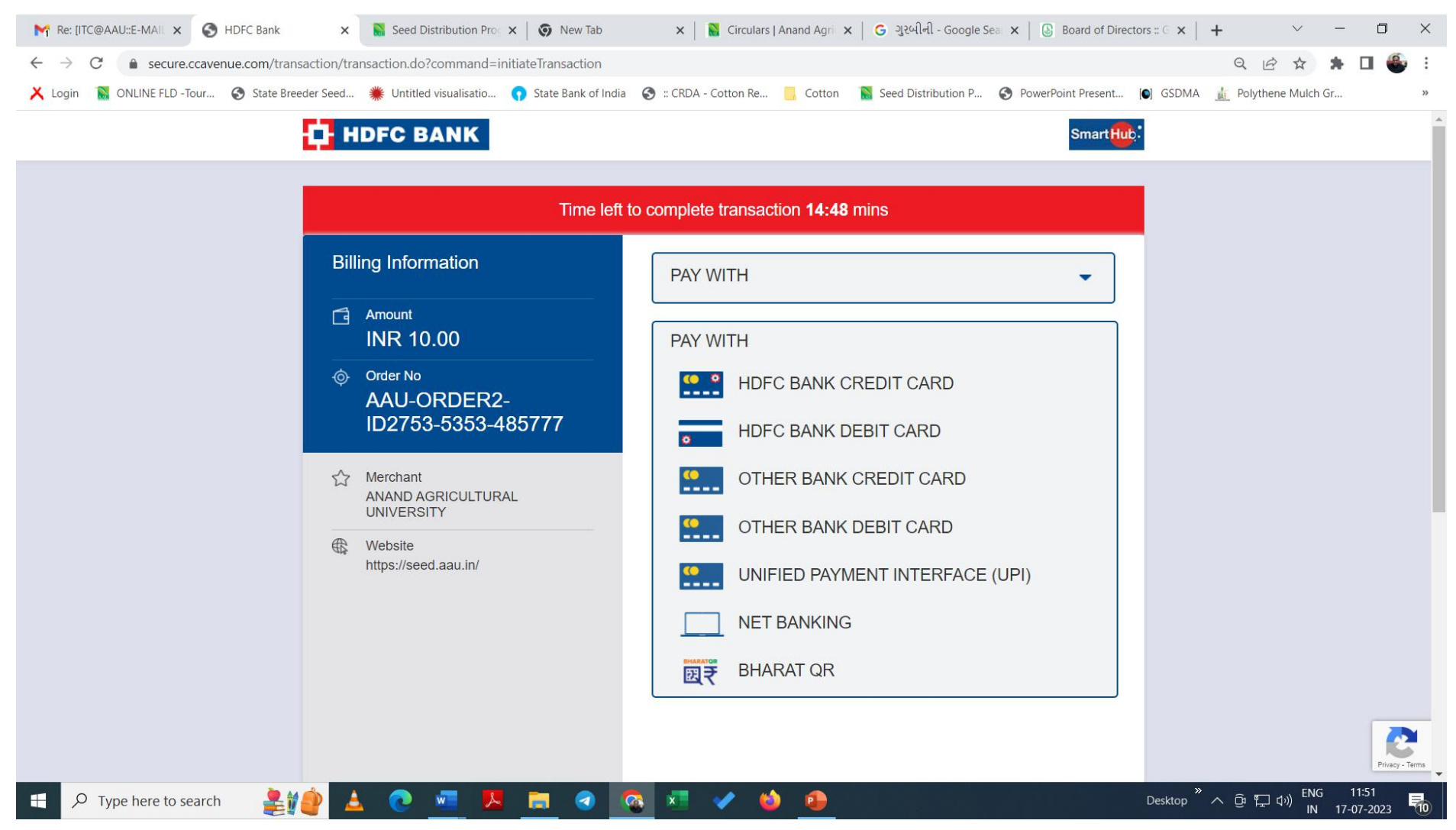

≻ ઓનલાઈન અરજીની નોંધણી થયા બાદ ખેડૂતે નીચે દેખાયા મુજબની ઓનલાઈન પાવતીની પ્રિન્ટ કાઢી લેવી/ મોબાઈલમાં સેવ કરી **લેવી. આ પાવિી બિયારણ રૂિરૂ લેવા આવિી વખિેઆધાર કાડા અને૮ – અ ની નકલની સાથેલાવવાની રહેશે.**

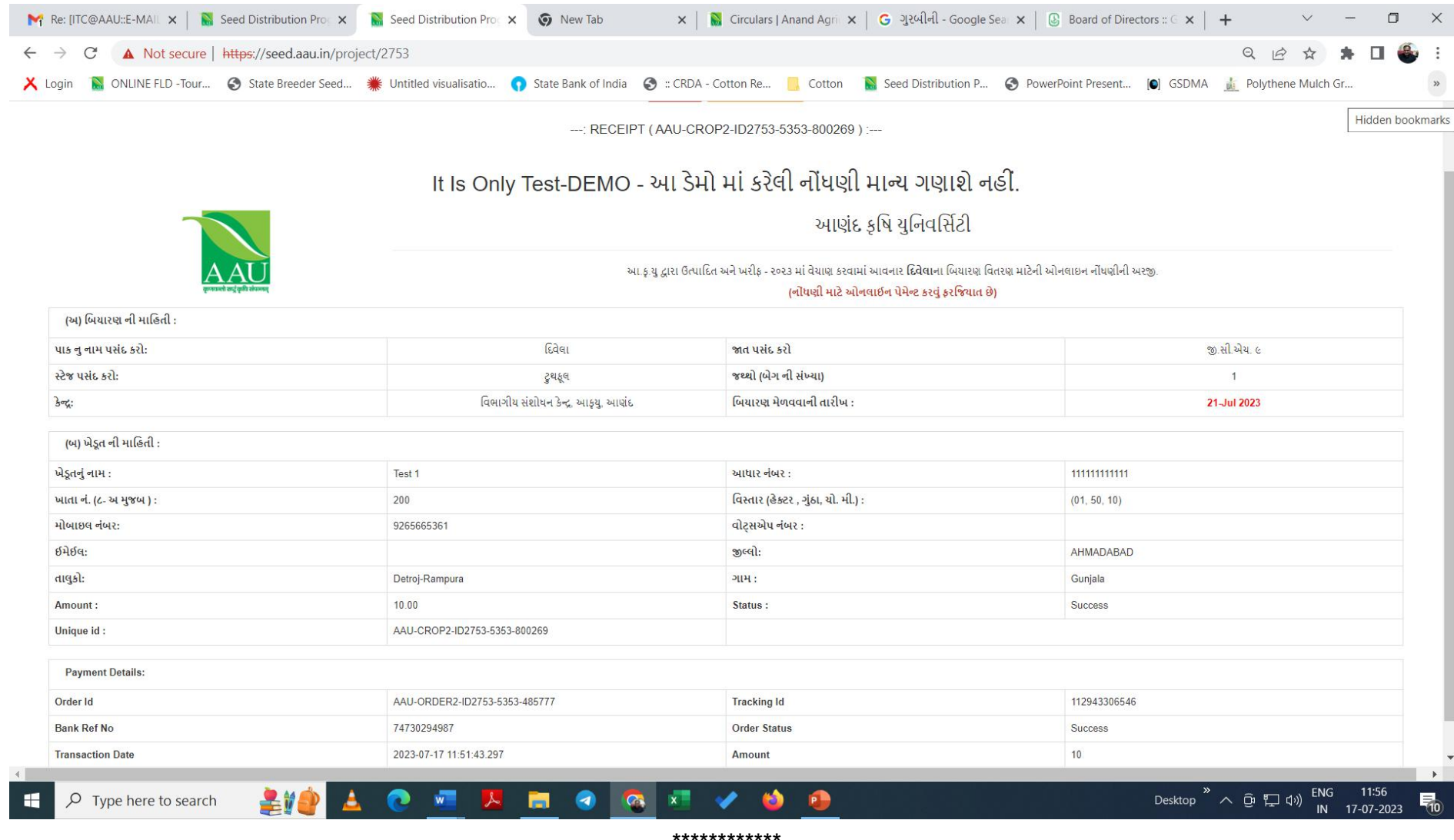